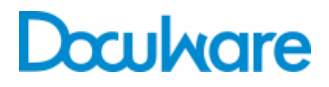

## Connect to Ricoh

ProductInfo

# Archiving directly from a Digital Copier

With DocuWare Connect to Ricoh you can scan and store documents in DocuWare in a single step. The digitized documents are indexed directly at the scanner and stored in a DocuWare file cabinet. In this way the documents are immediately available to all authorized users.

The DocuWare Connect to Ricoh add-on module makes it possible to use Ricoh's multifunctional digital copier/scanning features to store scanned paper documents quickly and easily in the DocuWare central document pool.

### **Benefits**

- Digital copier integrates seamlessly in **DocuWare**
- Scan, index and store in a single step from the scanner
- Documents are immediately available to all authorized persons

# **Description**

### **Application**

You select the option to store documents in DocuWare direct from the scanner. Depending on the setting, you either authenticate yourself with a user name and password or use a predefined user to log into DocuWare. The document is then scanned. Next you select a store dialog for a DocuWare file cabinet; then using the soft keyboard on the scanner display, enter index words for the document or select them from select lists. The document is stored directly in the selected DocuWare file cabinet and can be viewed immediately by all authorized users.

### **Architecture**

The Java application is installed on the scanner. The scanner uses this application to communicate with the DocuWare Web Services, which in turn access the DocuWare servers directly via GAPI (General Application Programming Interface).

### **Configuration**

You configure the application directly on the scanner. Here you can specify whether to use a fixed login for DocuWare or whether each user must log in directly on the scanner. You can also specify when scanning multiple

### System Requirements

### **DocuWare:**

- DocuWare 5.1 Installation
- DocuWare Web Services
- Configured GAPI
- Can be used with all DocuWare Server Editions: BUSINESS, PROFESSIONAL and **ENTERPRISE**
- The add-on module requires a DocuWare Client License

### **Ricoh:**

• SD cards with Java SDK (must be purchased separately)

#### **Compatible digital copiers models:**

MP C2050/C2500/C2550/C2800/C3000/C3300/ C3500/C4000/C4500/C5000/C6000/C7500, MP 9000/1100/1350/2550/3350/4000/5000

pages whether to create a multiple-page TIFF document, a PDF file, a document with multiple single-page TIFFs, or a document containing several PDF files. As for the scanning resolution and paper format, you can either accept the scanner's default settings or define your own settings.

Because entering index words on the scanner display is less convenient than on a 'real' keyboard, we recommend defining special store dialogs with fewer index fields for this application. You can then specify that only these special dialogs are made available for selection in the list of store dialogs.

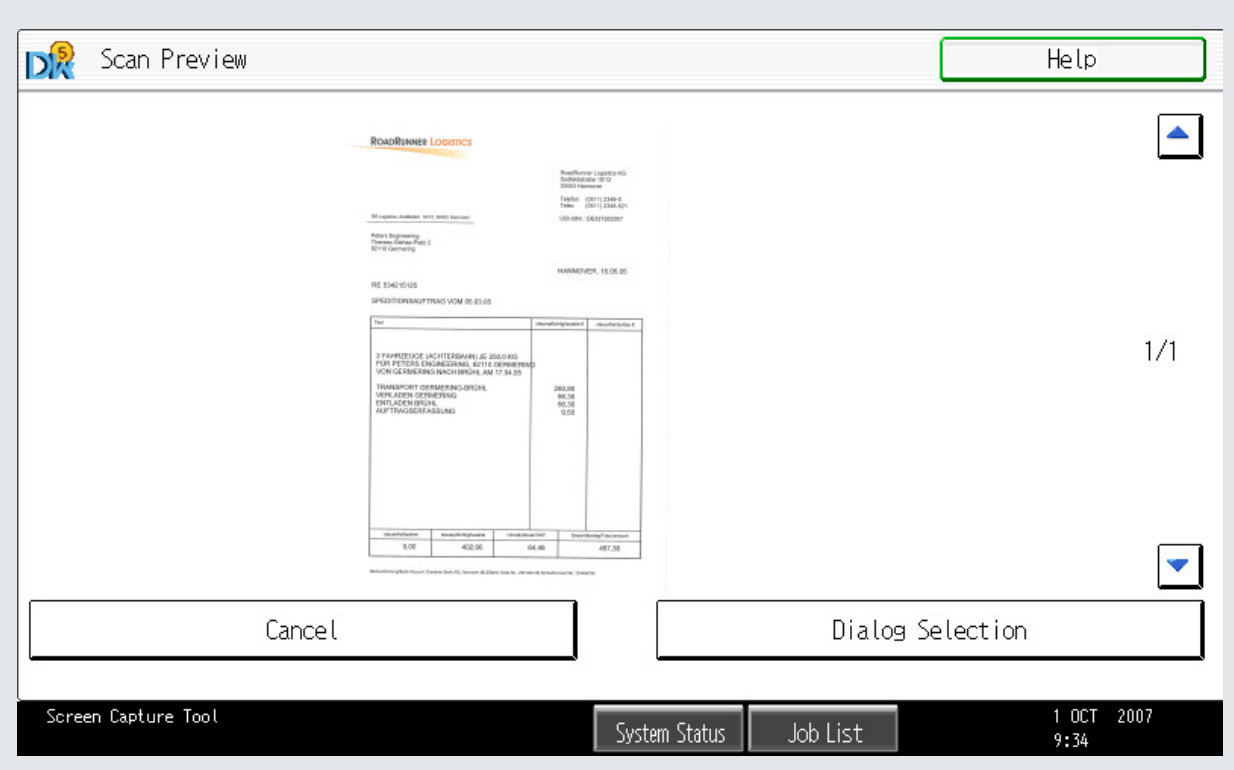

Scan preview on the scanner display

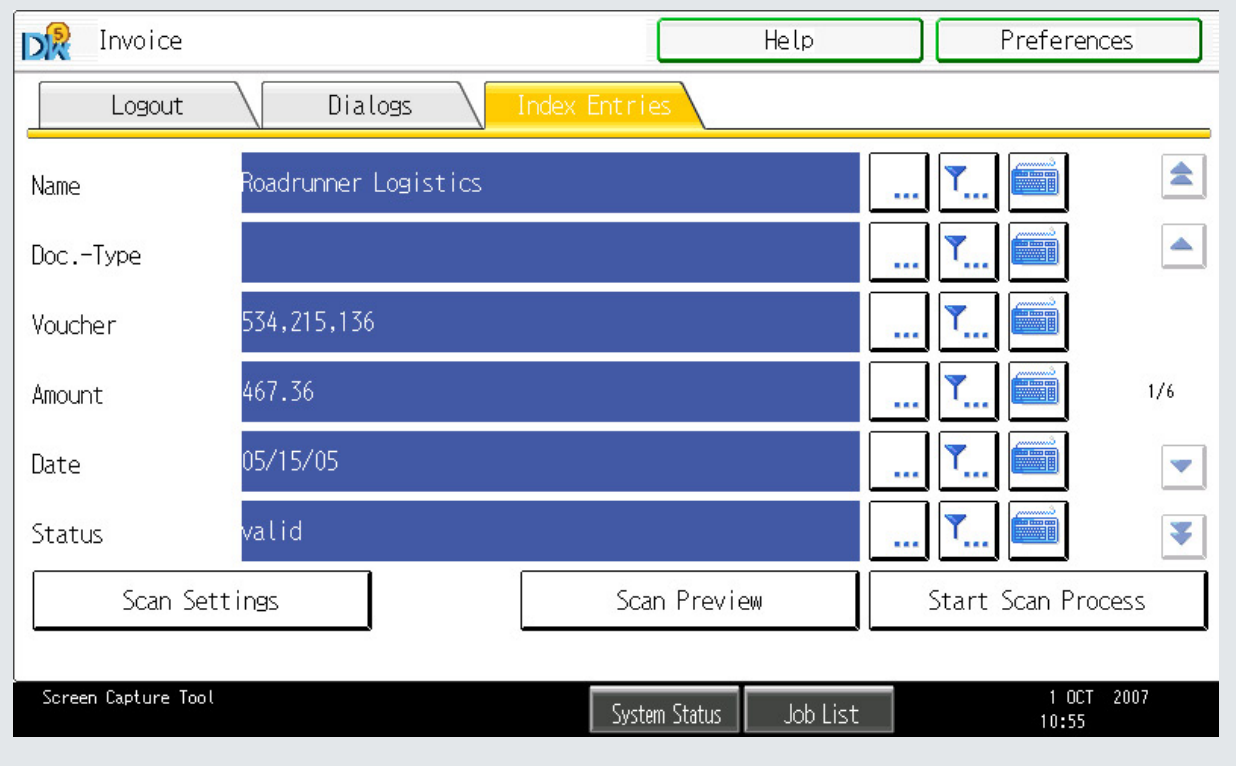

DocuWare store dialog on the scanner display: enter the index words for the scanned document here

# Functions

- Store scanned documents directly in a DocuWare file cabinet
- Log in with fixed predefined user or individual login for each user
- Scan in black & white or color
- Specify the document type: text, text and lines, text and photos or photos only for black & white scanning, and text and photos or high gloss photos for color scanning
- Store all scanned documents as a multiple-page TIFF or PDF, or create a single-page TIFF (b/w) or JPEG (color) or PDF for each document
- Resolution: 100, 200, 300, 400 or 600 dpi
- Select the DocuWare 5 file cabinet in which to store the scanned documents
- Select the store dialog for indexing the documents
- Simplify indexing with select lists as with DocuWare Client
- Read-only fields possible in store dialog
- Predefined values possible in store dialog
- Configure special store dialogs for use with Ricoh
- Make only these special dialogs available for selection on the scanner

# Doculvare

This document can also be found here:

<http://pub.docuware.com/en/connect-to-ricoh>

For more information please visit our website at

[www.docuware.com](http://www.docuware.com/)